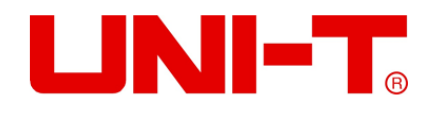

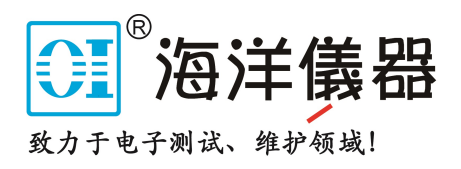

# **UDP3000S 系列 可编程线性电源使用说明书**

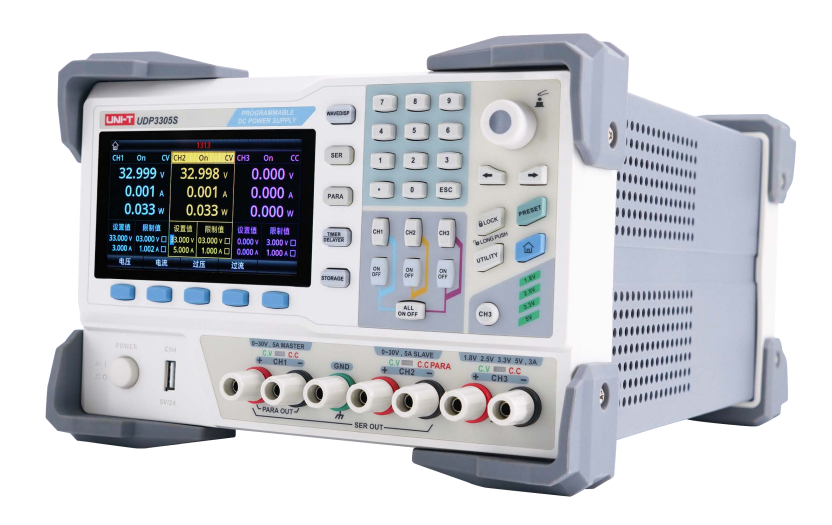

## **前言**

感谢您购置优利德可编程线性电源,为了确保正确使用本仪器,在操作仪器之前请仔细阅读手册,特别是有关"安全信 息"部分。 如已阅读完手册,建议您将此手册妥善保管,以便在将来使用过程中进行查阅。

## **版权信息**

UNI-T 优利德科技(中国)股份有限公司版权所有。

UNI-T 产品受中国或其他国家专利权的保护,包括已取得或正在申请的专利。本公司保留更改产品规格和价格的权利。 UNI-T 保留所有权利。许可软件产品由 UNI-T 及其子公司或提供商所有,受国家版权法及国际条约规定的保护。本文中的 信息将取

代所有以前出版的资料中的信息。

UNI-T 是优利德科技(中国)股份有限公司(Uni-Trend Technology(China) Co.,Ltd)的注册商标。

## **保修服务**

仪器自购买之日起保修期壹年,在保修期内由于使用者操作不当而损坏仪器的,维修费及由于维修所引起的费用由用户承 担,仪器由本公司负责终身维修。

如果原购买者自购该产品之日一年内,将该产品出售或转让给第三方,则保修期应为自原购买者从 UNI-T 或授权的 UNI-T 分销商购买该产品之日起一年内。电源线及其他附件和保险丝等不受此保证的保护。

如果在适用的保修期内证明产品有缺陷,UNI-T 可自行决定是修复有缺陷的产品且不收部件和人工费用,或用同等产品(由 UNI-T 决定)更换有缺陷的产品。UNI-T 作保修用途的部件、模块和更换产品可能是全新的, 或者经修理具有相当于新产 品的性能。所有更换的部件、模块和产品将成为 UNI-T 的财产。

以下提到的"客户"是指据声明本保证所规定权利的个人或实体。为获得本保证承诺的服务,"客户"必须在适用的保修期 内向 UNI-T 通报缺陷,并为服务的履行做适当安排。客户应负责将有缺陷的产品装箱并运送到 UNI-T 指定的维修中心,同 时预付运费并提供原购买者的购买证明副本。如果产品要运到 UNI-T 维修中心所在国范围的地点,UNI-T 应支付向客户送 返产品的费用。如果产品送返到任何其他地点,客户应负责支付所有的运费、关税、税金及其他费用。

## **保证限制**

本保证不适用于由于意外、机器部件的正常磨损、在产品规定的范围之外使用或者使用不当或者维护保养不当或不足而造 成的任何缺陷、故障或损坏。UNI-T 根据本保证的规定无义务提供如下服务:

a.修理由非服务代表人员对产品进行安装、修理或维护所导致的损坏;

b.修理由于使用不当或与不兼容的设备连接造成的损坏;

c.修理由于使用非提供的电源而造成的任何损坏或故障;

d.维修已改动或者与其他产品集成的产品(如果这种改动或集成会增加产品维修的时间或难度)。

本保证由 UNI-T 针对本产品而订立,用于替代任何其他的明示或者暗示的保证。UNI-T 及其经销商拒绝对用于特殊目的适 销性或适用性做任何暗示的保证。对于违反本保证的情况,UNI-T 负责修理或更换有缺陷产品是提供给客户的唯一和全部 补救措施。

无论 UNI-T 及其经销商是否被预先告知可能发生的任何间接、特殊、偶然或必然的损坏,UNI-T 及其经销商对这些损坏 均概不负责。

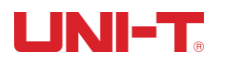

# **安全信息**

警告 人 后险: 为避免可能的电击和人身安全,请遵循以下指南进行操作。

用户在开始使用仪器前请仔细阅读以下安全信息, 对于用户由于未遵守下列条; 而造成的人身安全和财产损失,优利德将不承担任何责任。

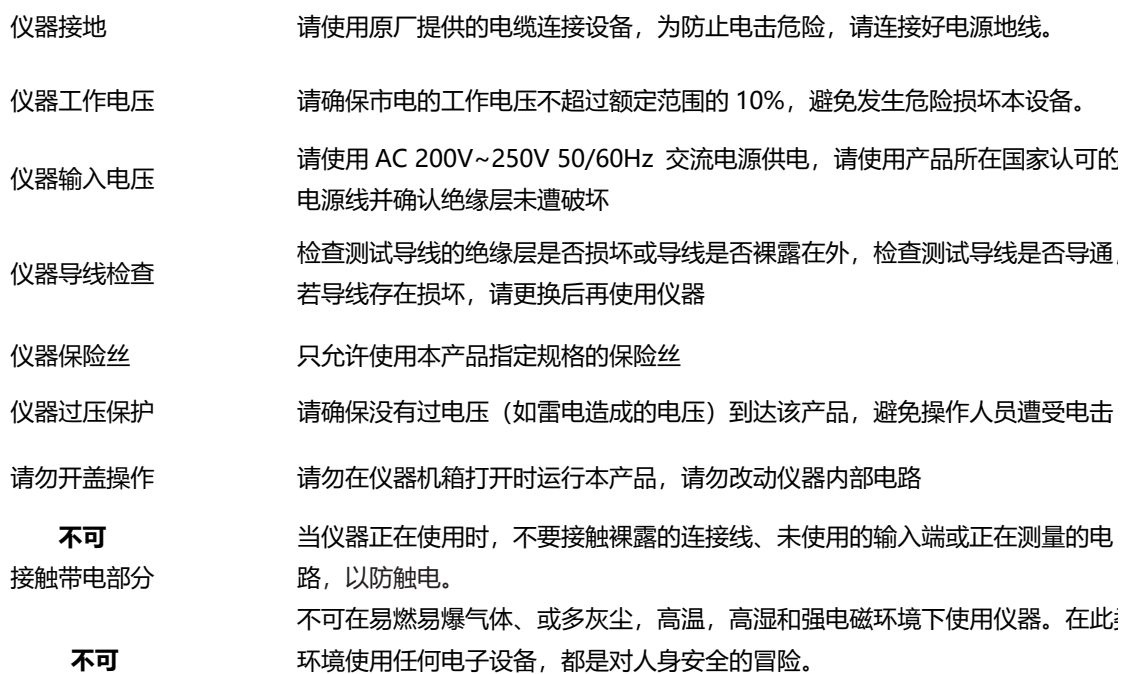

**不可**

在爆炸性气体环境使用仪器

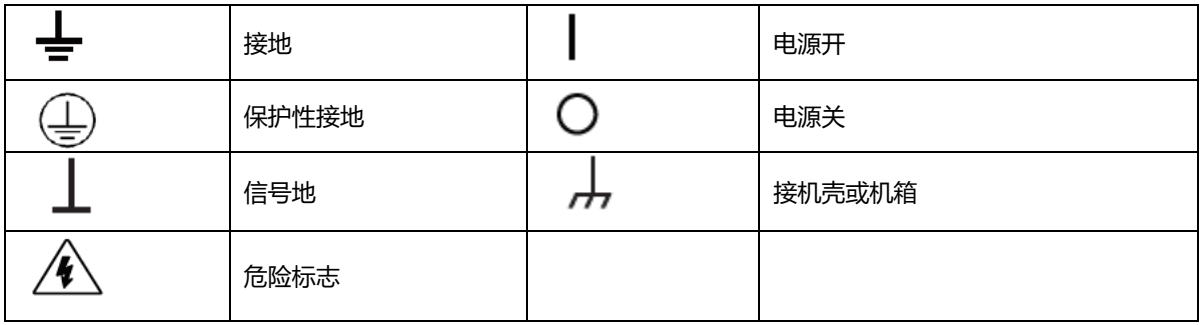

**环保使用期限标志:**

该符号表示在所示时间内,危险或有毒物质不会产生泄露或损坏,该产品 保使用期限是 40 年, 在此期间内可以放心使用, 超过规定时间应该进入回 收系统。

**废弃电气和电子设备(WEEE) 指令 2002/96/EC**

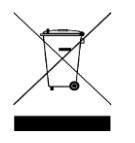

切勿丢弃在垃圾桶内

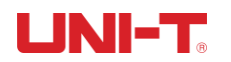

# **1. 产品概述**

#### 感谢购置优利德可编程线性电源,本章主要涵盖以下内容:

- 产品系列(特点和技术指标) .
- 4 认识前面板
- цL. 认识后面板

# **1.1 产品系列**

UDP3000S 系列可编程线性电源包含两个型号 UDP3305S 和 UDP3305S-E, 输出范围如下表所示:

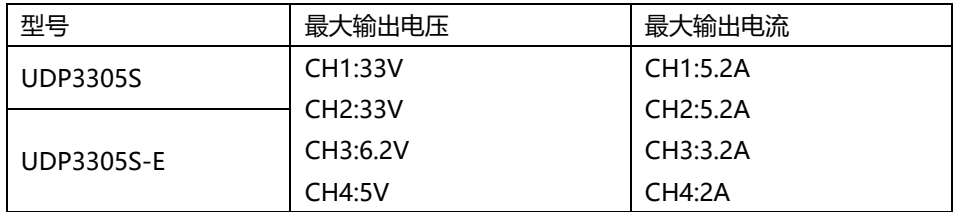

UDP3000S 系列是一款高性能的可编程线性直流电源。UDP3000S 系列拥有清晰的用户界面, 优异的性 能指标,多种分析功能,多种通信接口,可满足多样化的测试需求。

## **1.1.1 产品系列特点**

- > 最大功率可达 373W, 且各通道输出单独可控
- > 四通道独立输出: CH1/CH2:0~30V/5A CH3: 0~6V/3A, CH4: 5V/2A (USB)
- > 多重保护: 既有过压/过流/过温保护
- > CH1/CH2/CH3 独立输出开关
- 优异的负载调节率和线性调节率
- 具有超低的输出纹波和噪声
- 支持内部串、并联输出功能
- 支持电压、电流等线性可编程功能
- 4.3英寸TFT显示屏,可同时显示多个参数和三通道状态
- > 列表模式功能/延时器功能,能根据自己需要控制电压和电流输出
- > 外部触发功能,能都实现工业自动化控制
- ▶ 提供 USB Host、USB Device、LAN、RS232、Digital IO 等多个接口
- > 具有波形显示功能, 能够实时动态的显示输出电压/电流皮形,配合数字显示的电压、电流和功率值,使用户对仪器的输出 状态和趋势一目了然
- > 具有风扇智能控速功能, 根据工作条件自动判断控制风扇转速, 有效降低工作时的风扇噪声
- 具有风扇故障检测报警功能
- 内部 10 组文件存储、调出,支持 U 盘读存
- 五位电压/四位电流高精度显示,分辨率为:10mV/1mA、1mV/1mA
- > 具有键盘锁功能,防止误操作
- 支持 SCPI 远程命令控制

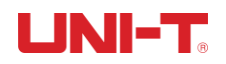

## **1.1.2 产品技术指标**

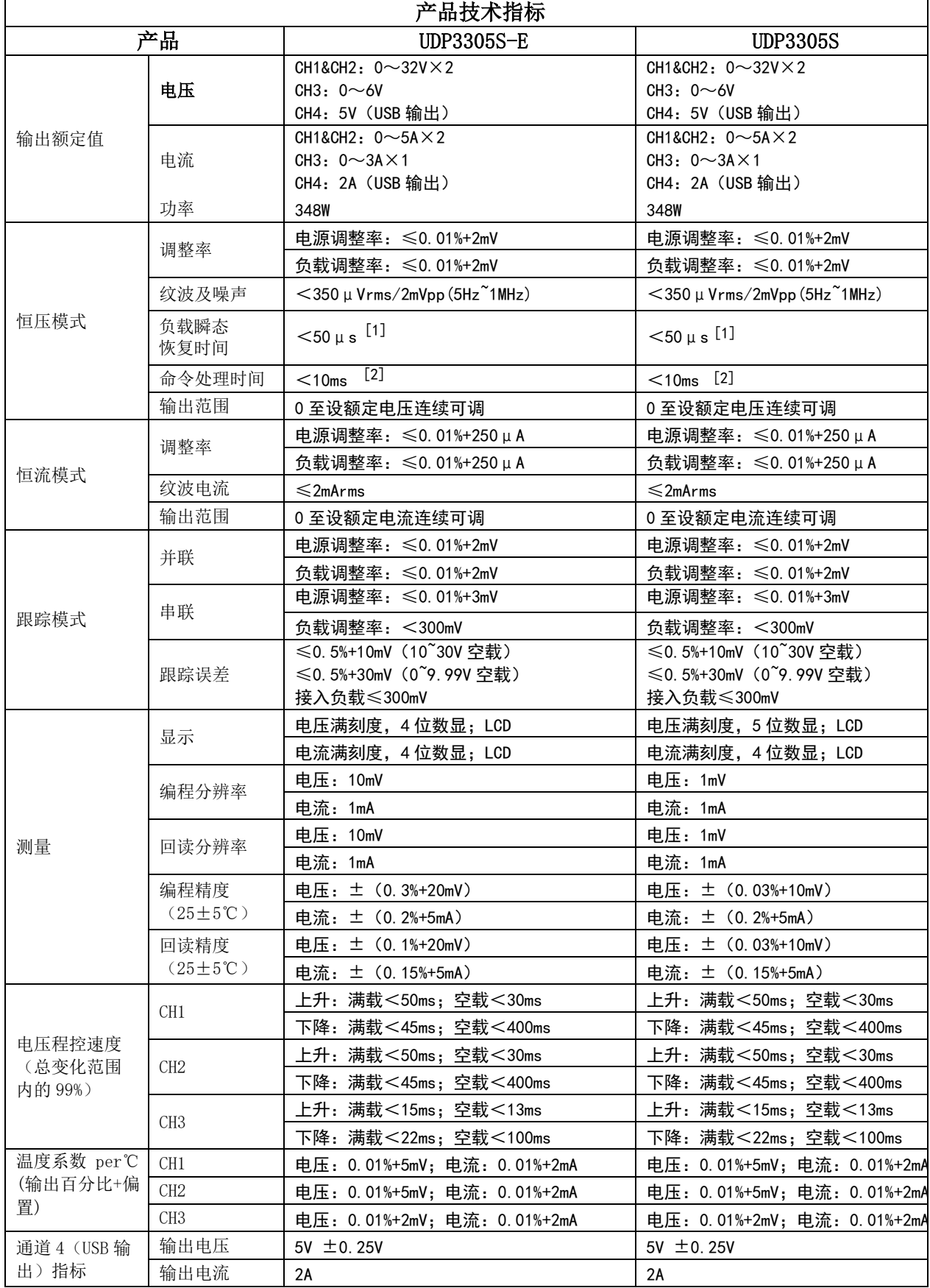

注[1]: 在输出电流从100%到50%,或从50%到100%,输出电压误差恢复到稳态输出值±15 mV 以内的时间小于50μs。 注[2]:在接收到APPLy 和SOURce 命令后,电源输出开始进行改变的时间。

## **1.2 认识前面板**

UNI-T

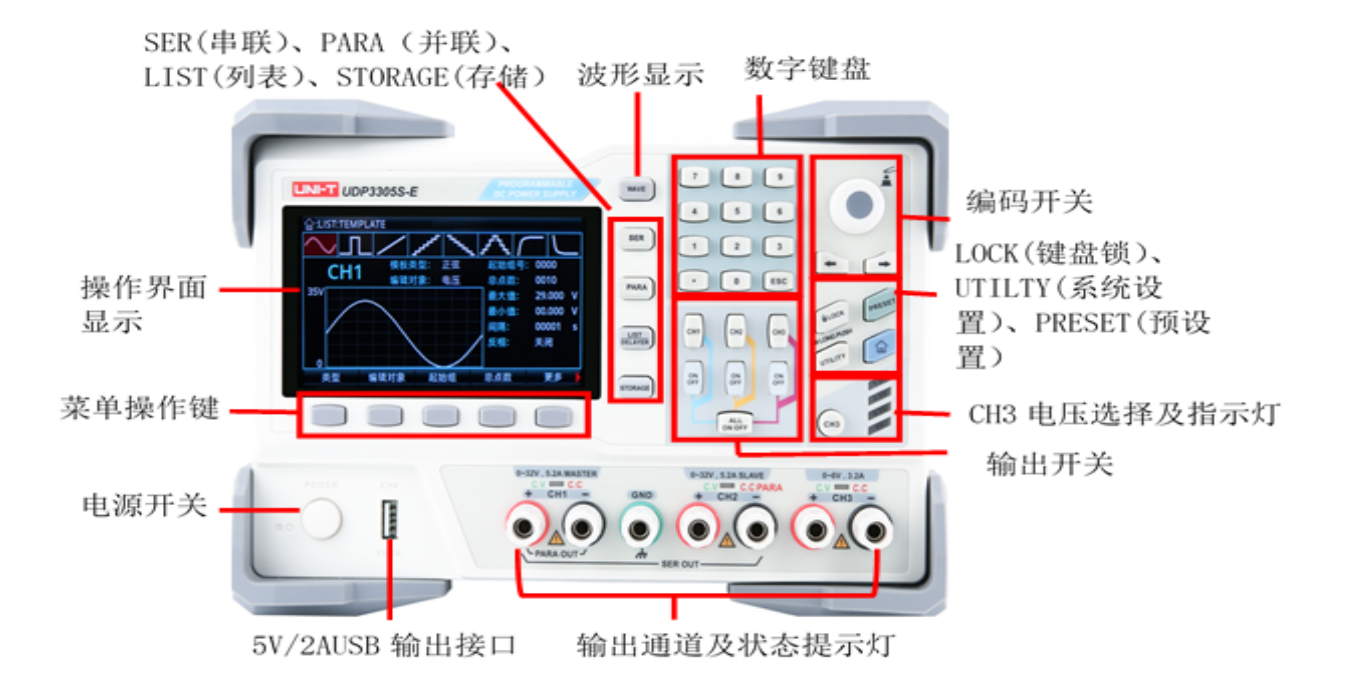

## **1.2.1 按键介绍**

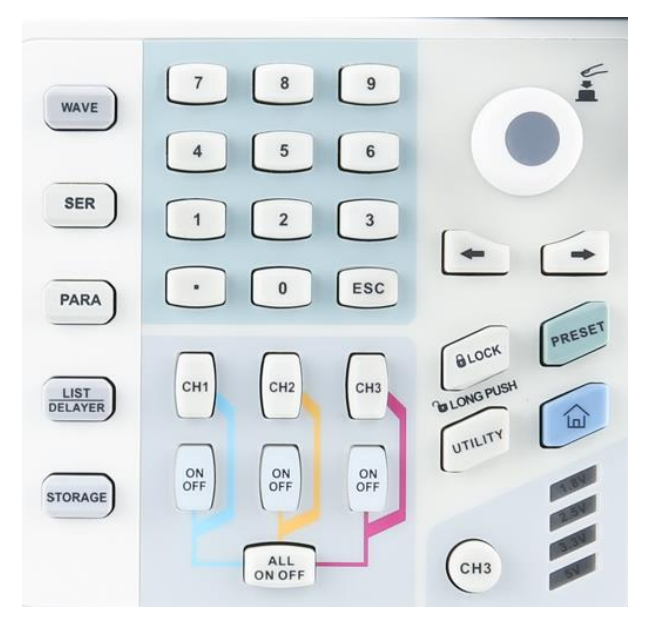

#### UDP3000S 系列可编程线性电源按键详细说明表:

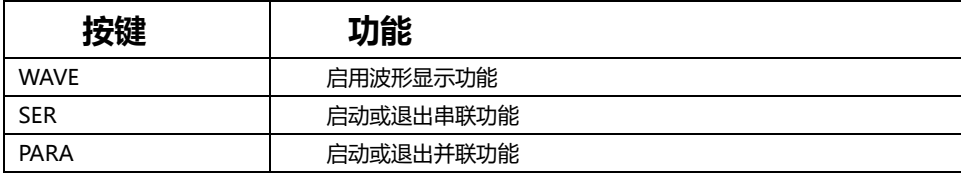

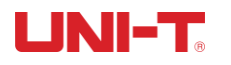

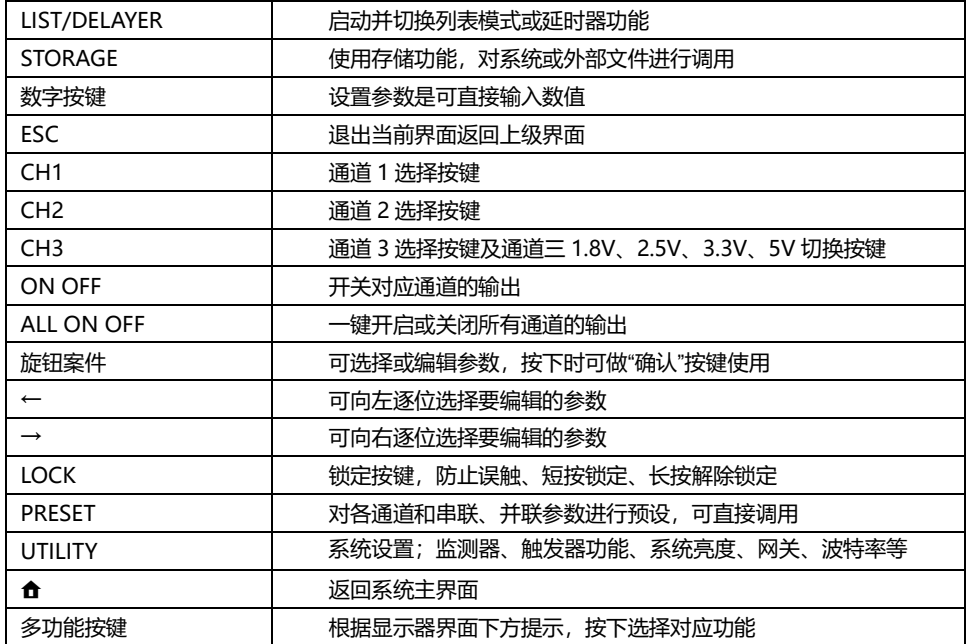

# **1.3 认识后面板**

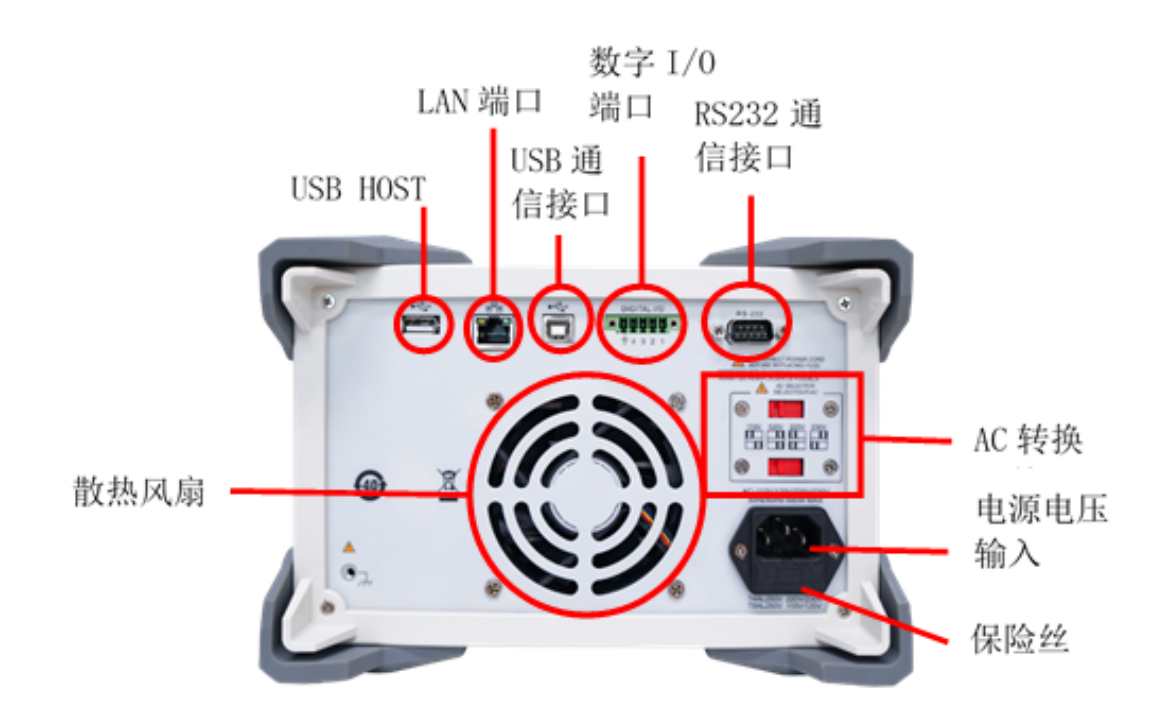

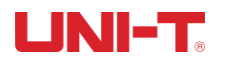

# **2.验货和安装**

本章主要涵盖以下内容::

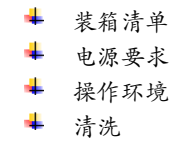

机身尺寸和重量

## **2.1 装箱清单**

正式使用仪器前请首先:

1.检查产品的外观是否有破损、刮伤等不良现象;

2.对照仪器装箱清单检查仪器附件是否有遗失。

如有破损或附件不足,请立即与优利德仪器销售部或销售商联系。

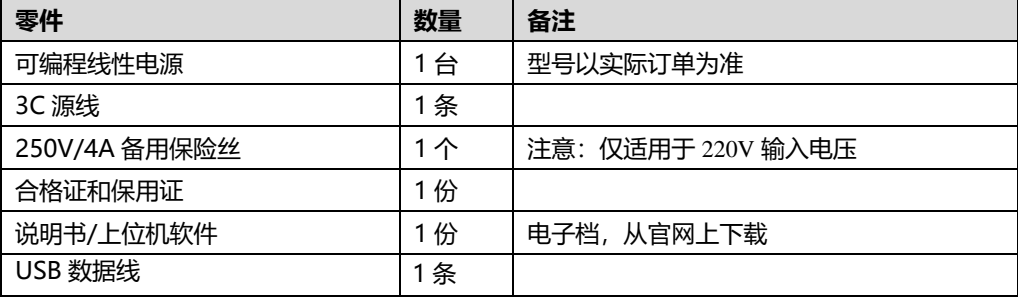

## **2.2 电源要求**

UDP3000S 系列只能在以下电源条件使用:

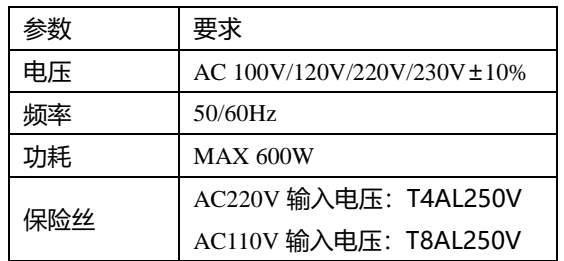

- 出厂提供的电源连接线为三芯电源线,使用前请确保三相插座的电源地线已经可靠接地。
- 本设备 220V 选用的是 250V/4A 的保险丝, 规格为 5×20mm, 出厂已经安装到位并配备了备用保险丝 250V/4A 在保险丝盒中。
- 替换保险丝时,请先移除外部的电源线,然后打开电源接口下方的保险丝槽,取出旧的保险丝并更换新 的,完成后安装回去即可正常使用。

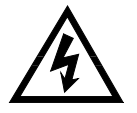

警告: 请勿使用有任何损坏迹象的电源线,以免发生危险!

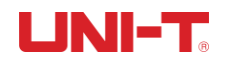

## **2.3 操作环境**

UDP3000S 系列电源只可以在常温以及低凝结区使用,下面给出了本仪器使用的一般环境要求。

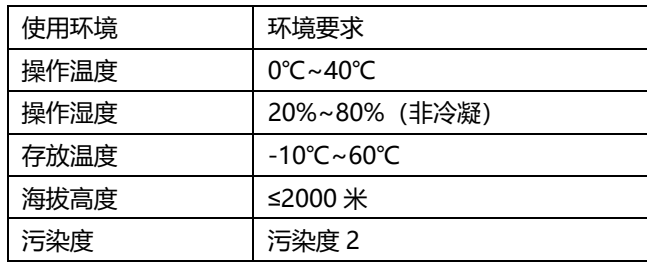

## **2.4 清洗**

为了防止电击危险,在清洗前请将电源线拔下。

请使用干净布蘸少许清水进行外壳和面板进行擦拭且保证干燥,不得有水进入仪器中, 不可清洁仪器内部。

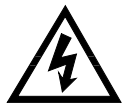

注意:不能使用溶剂(酒精或汽油等)对仪器进行清洗。

## **2.5 机身尺寸和重量**

尺寸:355mm\*240mm\*168mmz

重量:10.2kG

# **3.开机准备**

本章主要涵盖以下内容: 上电启动 ┻ 输出端介绍 输出显示界面介绍

# **3.1 上电启动**

连接电源前,应保证后面板电源电压切换开关与实际接入电压一致,并且频率在50Hz或60Hz的条件下工作。

#### **注意:如果因为使用错误电源而导致仪器的损坏,则不在产品保修范围之内**。

插入电源线前,务必先确认前面板的电源开关是在关的状态。

将电源线连接至仪器后面板的交流电源输入端和三孔交流电源的输出 端(务必是有接地线的交流电源)。

警告: 仪器自带的三孔电源线有一个独立的接地端线,所用的电源必须是三孔 的,而且有接地的,否则,可能会因电击而导致人 员的死亡。

按下仪器前面板的开关,以打开仪器,准备操作。

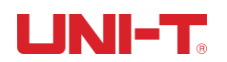

# **3.2 输出端介绍**

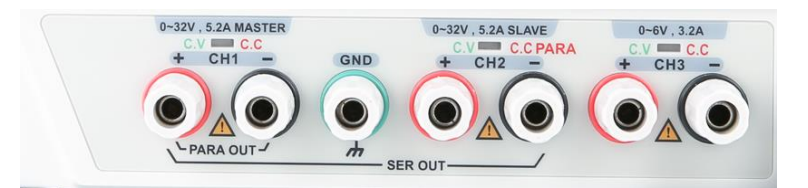

- 1. 各通道均可作为隔离的独立通道使用。
- 2. 2. CH1 与 CH2 进行串联或并联输出时,注意输出接线方式。
- 3. 各通道指示灯绿色表示恒压模式,红色代表进入恒流模式。
- 4. CH4通道USB常开输出。

# **3.3 输出界面介绍**

## **3.3.1 屏幕显示介绍**

在开机进入电源输出界面后,显示内容如图。

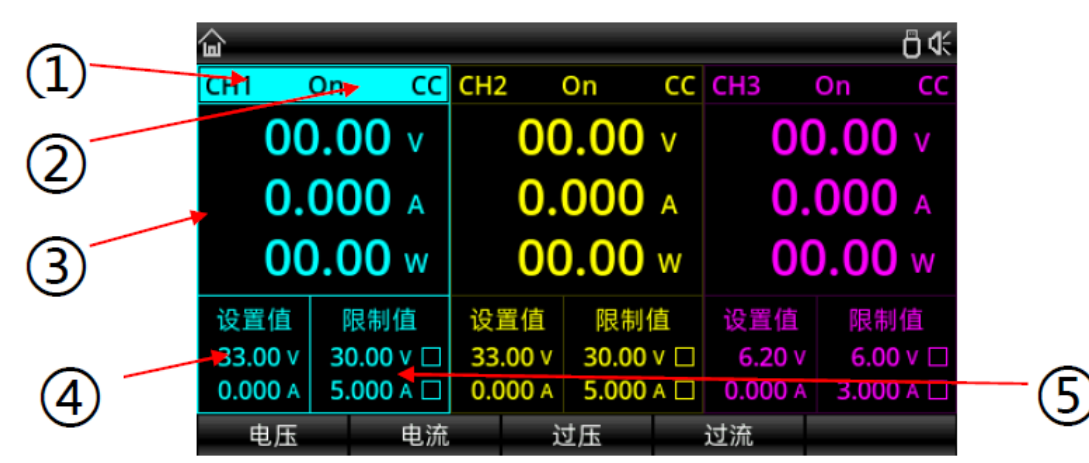

## **3.3.2 输出界面显示**

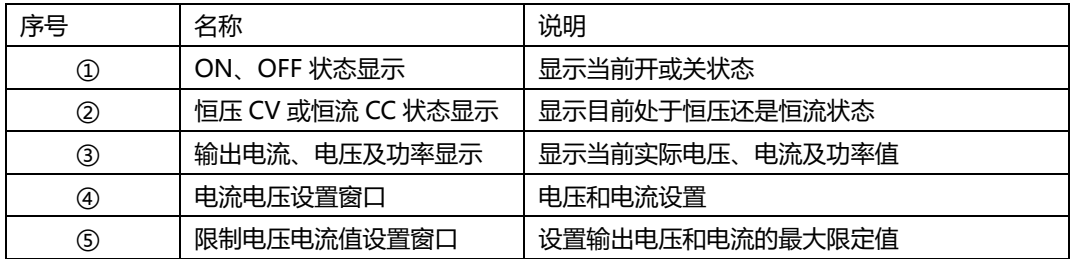

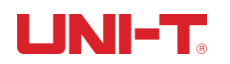

# **4.功能操作**

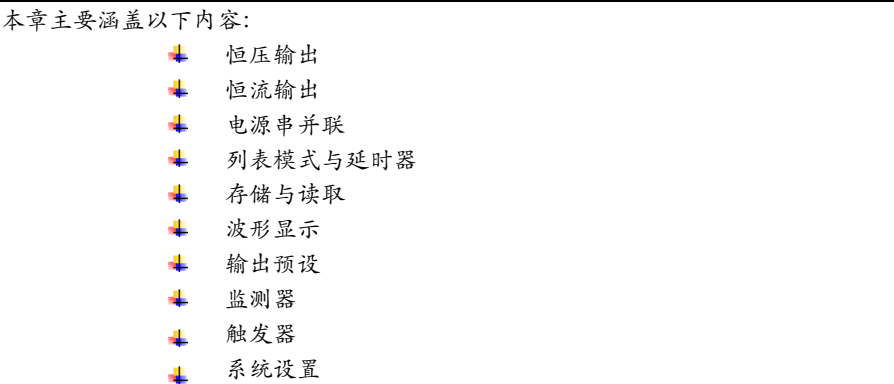

## <span id="page-10-0"></span>**恒压输出**

UDP3000S 系列电源提供如下两种输出模式:恒压输出(CV)、恒流输出(CC)。在 CV 模式下,输出电压等于电压设置 值, 输出电流由负载决定; 在 CC 模式下, 输出电流等于电流设置值, 输出电压由负载决定 (电源设置限制电流值小 于负载所消耗的电流值时,电源处于恒流模式工作)。

本节介绍恒压输出的操作方法,设置界面如下图。

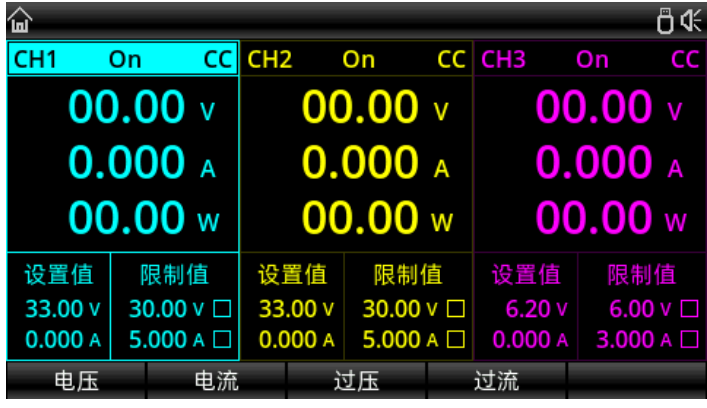

参数设置界面

## 操作步骤:

- **1.** 按下电源开关打开仪器。
- **2.** 选择输出通道:

根据负载所需电压电流要求选择通道。按下对应通道的选择按键即选中该通道, 同时在屏上高亮显示该通道及当前状态。

**3.** 接入负载:

使用粗导线将负载接入所选择的通道。

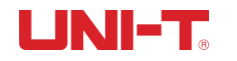

**4.** 如下图所示,将负载与相应通道的前面板通道输出端子连接。

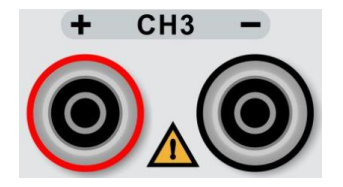

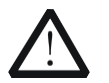

注意

连接时注意正负极性,以避免损坏仪器或与仪器连接的设备。

**5.** 设置电压和电流:

### **方法一**

按下屏幕显示"电压"或"电流"下方对应按键面板上的按键,此时光标显示在电压或电流设置值的最末 位,通过按键面板上的"●"" → 按键选择电压的调整位数,通过旋转编码开关设置电压各位的数值。

**方法二** 

按下屏幕显示"电压"或"电流"下方对应按键,此时光标显示在电压设置值的最末位,通过按键面板上 的数字键输入实际需要的电压值,如输入有误,可按下"■"按键逐位删除,待确认输入数值无误后, 通过屏幕下方提示单位 V 或 mV, 按下按键面板上对应的按键即可完成电压值的设定。

**6.** 设置过压、过流保护:

过压与过流保护设置方式与电压电流的设置方式相同,此处不再赘述。设置好过压过流保护值后,可 再次按下 "过压""过流"对应的按键,切换过压、过流保护开启或关闭。 注: "☑"表示开启保护; "□"表示保护关闭。

**7.** 打开输出

按下按键面板上对应连接通道的" "按键且背光灯亮绿色,打开输出,用户界面将突出显示该通道 的实际输出电压、电流、On/Off 状态、功率以及输出模式(CV/CC)。

**8.** 检查输出模式

恒压输出模式下,输出模式显示为"CV",如果输出模式显示为"CC",您可适当增大电流设置值,电源 将自动切换到 CV 模式。

## **恒流输出**

## 操作步骤:

- **1. 按下电源开关打开仪器。**
- **2. 选择输出通道**

根据负载所需电压电流要求选择通道。按下对应通道的选择按键即选中 该通道,同时在屏上高亮显示该通道及当前状态。

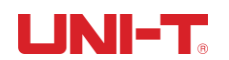

**3. 接入负载**

将负载接入所选择的通道。

**4. 设置电压**

与恒压模式中设置电压方式相同,详细操作请参考"恒压输出"设置电压操作方法。

**5. 设置电流**

与恒压模式中设置电流方式相同,详细操作请参考"恒压输出"设置电流操作方法。

- **6. 设置过压、过流保护** 操作同"恒压输出"章节一致,当实际输出电压或电流大于设定保护值时,输出自动关闭。
- **7. 打开输出**

打开对应通道的输出,用户界面将突出显示该通道的实际输出电压、电流、功率以及输出模式(CC)。

**8. 检查输出模式**

恒流输出模式下,输出模式显示为"CC",如果输出模式显示为"CV",您可适当减小电流值,电源 将自动切换到 CC 模式。

## **电源串并联**

串联两个或多个隔离通道(可以属于单个或多个电源)可以提供更高的电压;并联两个或多个隔离通道(可以属于单个或多 个电源)可以提供更高的电流。UDP3000S系列电源串并联不需要外部接线,只需要按下按键面板上对应的" "" "按 键即可实现自身通道的串联、并联,但仅限于CH1与 CH2 之间的串并联。

若需将UDP3000S 系列电源与其他电源通道串并联,则只能通过外部连线来实现,如下图,但要注意如下几点。

## 注意:

- 1. 只有隔离通道可以串联或并联。
- 2. 电源串并联时,相应参数的设置必须符合安全要求。

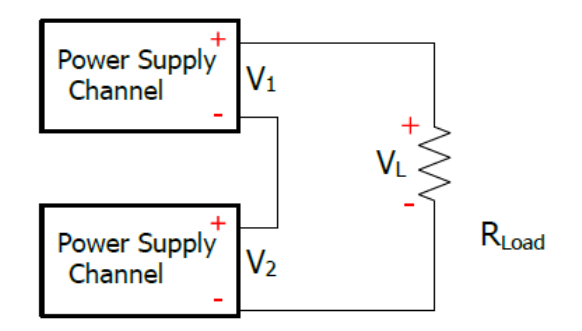

两隔离通道串联时:VL=V1+V2

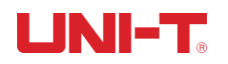

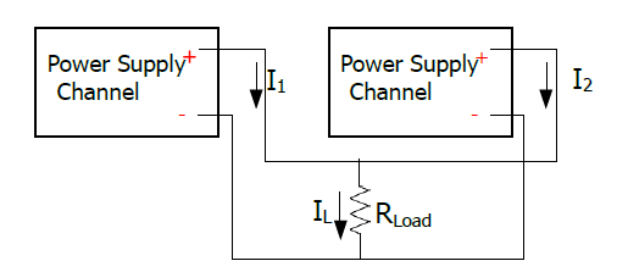

两隔离通道并联时:IL=I1+I2

电源串联

串联电源可以提供更高的输出电压,其输出电压是所有通道的输出电压之和。UDP3000S 系列电源进入串 联模式时,只需要设置其输出电压电流,设定过压、过流保护值即可。

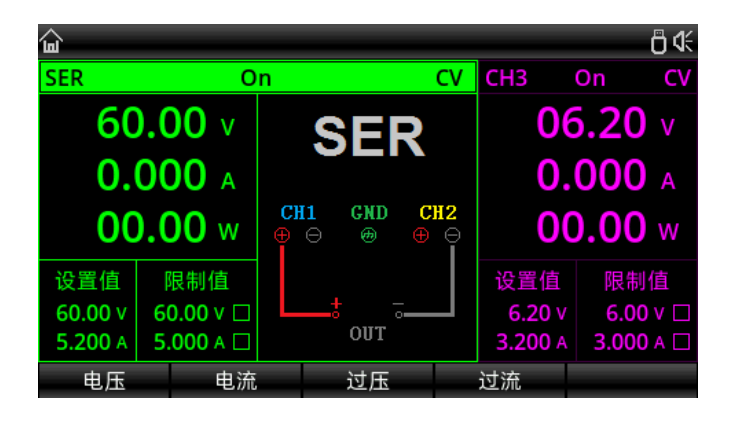

#### 串联模式设置界面

## 操作步骤:

- **1.** 按下电源开关打开仪器。
- **2.** 打开串联模式 按下按键面板上的"<u>。"</u>按键,此时显示屏上显示 CH1 与 CH2 进入串联模式, 且"[38]按键背光灯亮 起,屏幕上出现 SER 提示并伴有接线示意图。
- **3.** 接入负载

根据屏幕上的接线示意图接入负载, 负载正极接 CH1 输出的正极 (红色), 负载负极接 CH2 输出端的 负极(黑色)。

- **4.** 设置电压电流及过压过流保护值 参考"**[恒压输出](#page-10-0)**"一节中的介绍,设置合适的电压、电流和过流保护值(所有串联通道均须工作在恒压模 式)。
- **5.** 打开输出

按下 CH1 或 CH2 的"<sup>84</sup>"按键,均可打开串联输出模式, 此时 CH1、 CH2 输出指示灯均为绿色(CV 模式),若指示灯为红色,请检查设置电流是否满足负载要求。

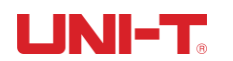

## **电源并联**

并联模式可以提供更大的输出电流,其输出电流是两个并联通道的输出电流之和。UDP3000S 系列电源进入 并联模式时,只需要设置其输出电压电流,设定过压、过流保护值即可。

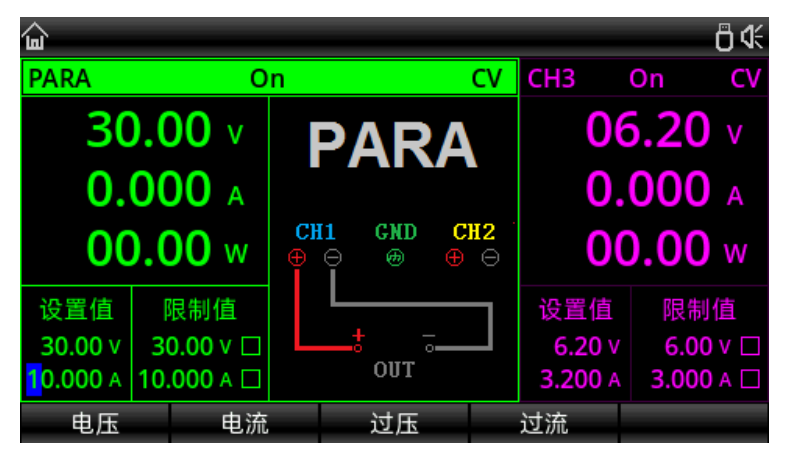

并联模式设置界面

## 操作步骤:

- **1.** 按下电源开关打开仪器。
- **2.** 打开并联模式

按下按键面板上的"<u>RAA</u>"按键,此时显示屏上显示 CH1 与 CH2 进入并联模式, 且"[RAA]按键背光灯亮起, 屏幕上出现 PARA 提示并伴有接线示意图。

**3.** 接入负载

根据屏幕上的接线示意图接入负载,负载正极接 CH1 输出的正极 (红色),负载负极接 CH1 输出端的负 极(黑色)。

- **4.** 设置电压电流及过压过流保护值 参考"**[恒压输出](#page-10-0)**"一节中的介绍,设置合适的电压、电流和过流保护值(所有并联通道均须工作在恒压模式)。
- **5.** 打开输出

按下 CH1 或 CH2 的"<mark>第</mark>"按键,均可打开并联输出模式,此时 CH1、CH2 输出指示灯分别为绿色 (CV 模式)红色(并联或 CC 模式), 若 CH1 输出指示灯也为红色, 请检查设置电流是否满足负载要求。

## **列表模式(定时功能)与延时器**

UDP3000S 系列线性电源提供列表模式和延时器功能。

使用列表模式和延时器功能时,可使列表模式依次输出用户定义的参数组(最多 2048 组): 电压、电流、时间。 同时也可以通过调用系统自带的模板对参数组进行定义,使操作简单易用。

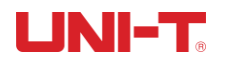

列表模式和延时器的输出参数均可保存在系统内部存储器中,存储空间各 10 组,用户可以自由定义文件名,方便用 户后续调用;此外也支持外部存储功能,列表模式参数组文件名带有.LST 后缀,延时器参数组文件名带有.DLY 后缀, 用以区分且方便用户调用,另外,外部存储文件个数不受系统限定,仅由外部存储空间大小限定。

## 操作步骤:

- **1.** 按下电源开关打开仪器。
- **2.** 打开定时/延时模式

按下按键面板上的" "按键,屏幕上即可出现列表模式和延时器的设置界面,可循环按下按 键在列表和延时界面进行切换。

**注意:1** 列表模式和延时器功能,同一通道不能同时使用,功能只可二选其一。

- **2** 不同通道定时、延时功能互不干扰,可同时使用或关闭。
- **3.** 选择通道

在定时/延时功能模式下,可选择 CH1、CH2、CH3、串联和并联做为输出通道。 当选择 CH1、CH2 或 CH3 通道做延时/定时输出时,此三通道都可同时独立工作。 当选择使用串联或并联模式提供延时/定时输出时,串联或并联模式下可与 CH3 同时独立工作, 但 CH1 与 CH2 通道将不可独立使用。

**4.** 接入负载

根据选择的通道,接入负载。串并联接入负载方式请参考"电源串并联"章节操作内容。

- **5.** 设置列表模式、延时器参数 请参考下面"列表模式参数设置"、 "延时器参数设置"章节内容。
- **6.** 打开输出 按下对应通道的"<sup>解</sup>"按键,即可打开定时输出。

## 列表模式参数设置

列表模式界面如下图所示:

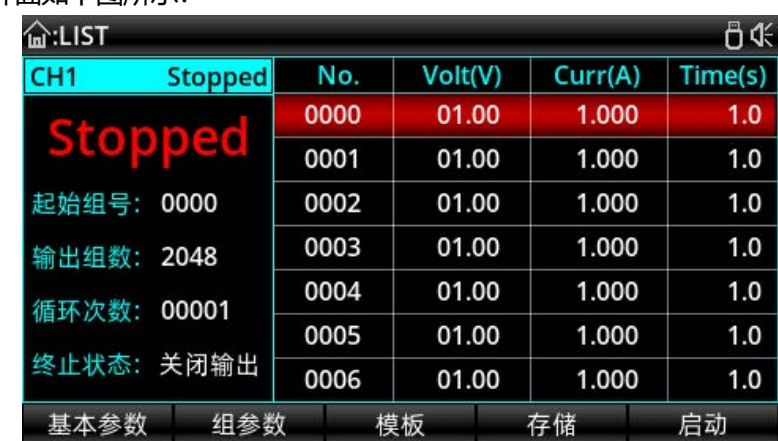

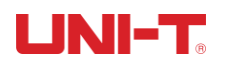

手动设置参数: 按下"基本参数"下方按键进入设置界面, 编辑起始组号、需要的输出组数(最大 2048 组)、 循环次数(最大 99999 次)和定时时间截止后的输出状态。设置各组号的参数:根据需要的输出组数定义 各组号的电压电流和时间参数。

### **使用模板设置参数**:

按下"模板"对应下方按键进入如上界面。

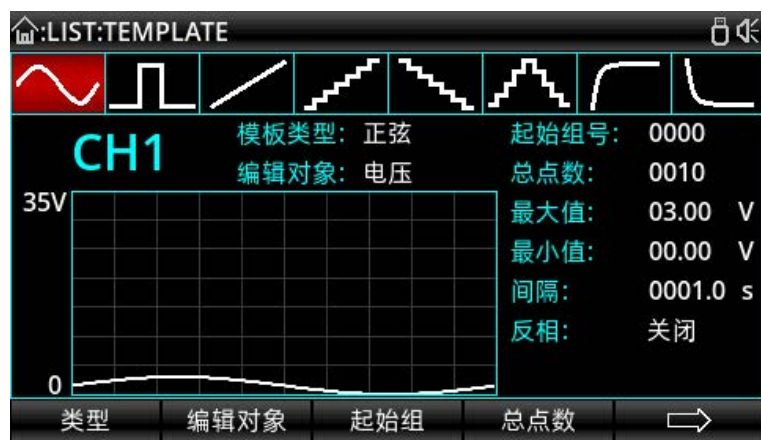

- 1. 通过"类型"按键切换模板波形;
- 2. 按下"编辑对象"按键对电压或者电流参数进行切换;
- 3. 定义波形起始组数值和总点数;
- 4. 在"更多"按键菜单下设置该波形的电压、电流最大值、最小值、高低电平、脉宽、周期和反相等 参数;
- 5. 待已对应波形的个参数设置完毕后,按下"构建"对应的按键,即完成既定波形输出设定。
- 6. 多次按下按键面板上的"Esc"按键,使

界面回到列表模式初始界面,按下"启动"按键,定时输出功能即设置完毕。 提示: 如需返回上一级菜单对参数进行修改, 可按下按键面板上的" <sup>esc</sup>"按键。

## 延时器参数设置

延时器界面如下图所示:

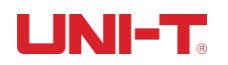

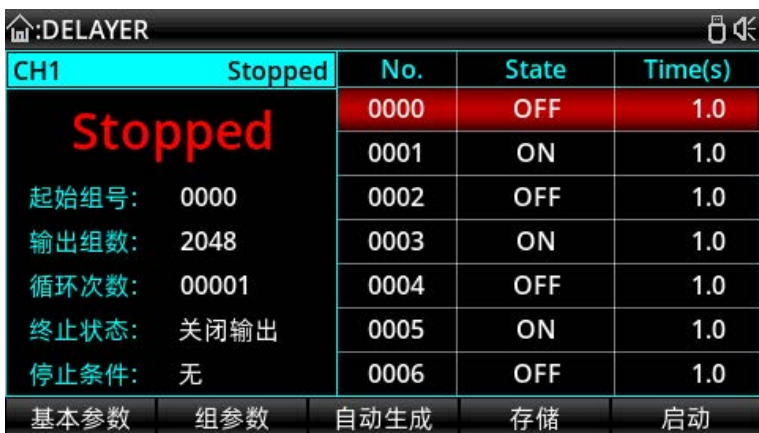

手动设置参数: 按下"基本参数"下方按键进入设置界面, 编辑起始组号、需要的输出组数 (最大 2048 组)、循环次数(最大 99999 次)、终止输出状态和停止延时器的条件。设置各组号的参数:根据需要 的输出组数定义各组号的电压电流和时间参数。

### **使用模板设置参数**:

按下"自动生成"对应下方按键进入如上界面。

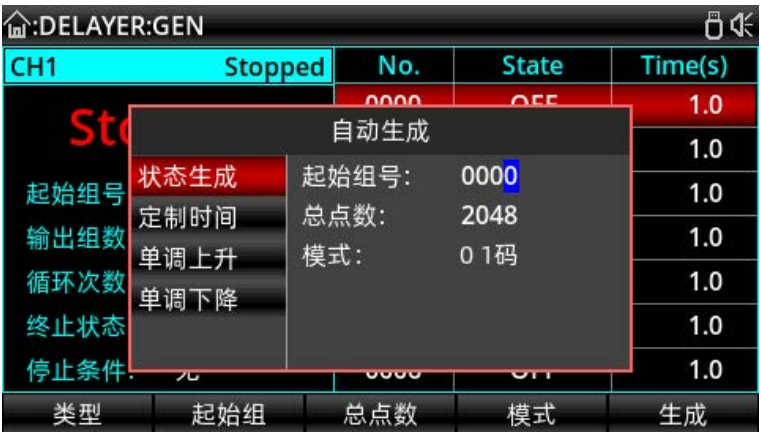

- 1. 通过"类型"按键切换延时器输出模板;
- 2. 按下"起始组"按键编辑起始组编号;
- 3. 按下"总点数"按键设置本次延时所需要的点的个数 (最大 2048 个);
- 4. 按下"模式"或"时间"按键设置各模板的参数:"模式"按键可选 01 码 (循环关开状态)或 10 码 (循环开关状态);"时间"按键可编辑时间基值、步进值、打开时间和关闭时间等(在不同模板下菜 单不同)。
- 5. 待各参数设置完毕后,按下"生成"按键,即完延时器的模板输出设定。
- 6. 按下"启动"按键,延时器将控制对应通道自动输出。

#### 模板参数说明

列表模式和延时器功能设置多种输出模板,目的是方便用户选择模板并基于模板去构建输出模型,简化列表模式和延时器 功能的使用,相比手动编辑波形节省计算和编辑时间。如下内容对各模板的参数进行说明。

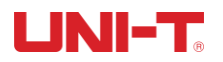

## 列表模式模板参数

列表模式可选的模板有:正弦波、脉冲波、斜坡波、阶梯上升波、阶梯下降波、上下阶梯波、指数上升波和指数下降波。

#### **1、正弦波**

正弦波形如下图所示。

最大值和最小值确定正弦波的幅度;

根据当前设置的总点数(最大 2048)和时间间隔(最大 9999.9)确定正弦波的周期;

构建好波形后,在列表模式界面设置循环次数可以连续输出正弦波形,输出时间由周期和循环次数的乘积决定。

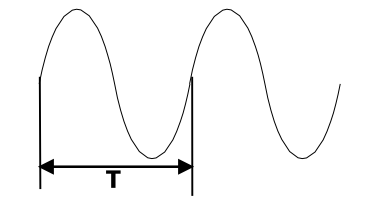

正弦波波形

#### **2、脉冲波**

脉冲波的波形如下图所示。

脉宽 t 确定高电平的持续时间, 周期 T 决定整个脉冲波持续时间, 低电平时间则由周期 T 减去脉宽 t 得到; 高电平和低电平数值决定脉冲的最大和最小幅值。

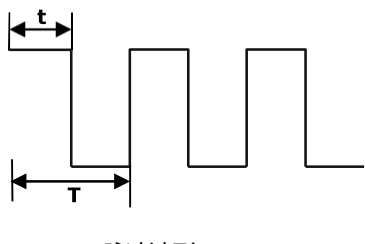

脉冲波形

#### **3、斜坡波**

斜坡波的波形如下图所示。

设置的最大值和最小值之差及时间间隔(最大 9999.9)会确定斜坡波的斜率;。

对称性则表示斜坡波上升时间占整个周期的比重,斜坡下降时间等于周期减去周期与对称性的乘积得到。

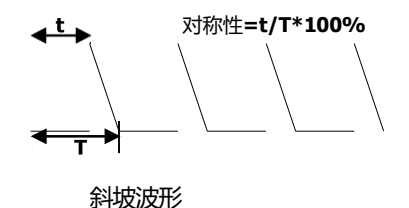

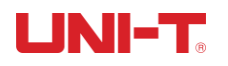

#### **4、阶梯上升波**

阶梯上升波形如下图所示。

波形最大值和最小值确定了阶梯波的幅值;

总点数(N)则会将幅值分为 N-1 个步进阶梯;

时间间隔(最大 9999.9)表示每个阶梯的持续时间,与总点数确定波形周

期。

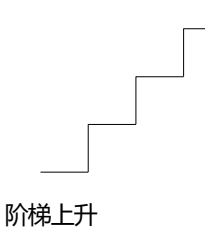

#### **5、阶梯下降**

阶梯下降波形如下图所示。

波形最大值和最小值确定了阶梯波的幅值;

总点数(N)则会将幅值分为 N-1 个步进阶梯;

时间间隔(最大 9999.9)表示每个步进阶梯的持续时间,与总点数确定波形周

期。

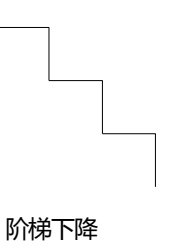

#### **6、上下阶梯**

上下阶梯波形如下图所示。

波形最大值和最小值确定了阶梯波的幅值;

总点数(N则会将幅值分为 N-1 个步进阶梯。当 N 为奇数时,上升阶梯数为(N-1/2、下降阶梯数为(N-1/2+1;当 N 为偶数 时,上升阶梯数为 N/2、下降阶梯数为 N/2;

时间间隔(最大 9999.9) 表示每个阶梯的持续时间, 与总点数确定波形周期。

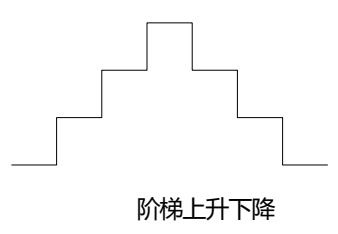

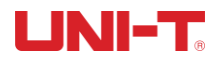

#### **7、指数上升**

指数上升波形如下图所示。

波形最大值(记作 M)和最小值(记作 N)确定了波形的的幅值;

总点数(记作 P)与时间间隔(最大 9999.9)确定波形的周期;

上升指数(记作 R)为上升函数的自变量,本系统设定为 0 到 10 的整数,确定波形上升快慢,底数为欧拉数(e= 2.718281828);

指数上升波形的函数定义为:  $f(x) = (M-N)(1-e^{-\frac{\chi R}{P}})$ (x 为自变量,可取 0 到 P-1 的整数)

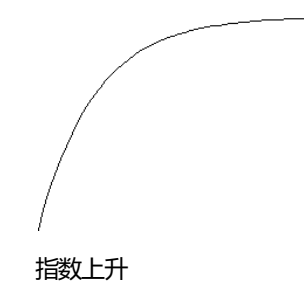

#### **8、指数下降**

指数下降波形如下图所示。

波形最大值(记作 M)和最小值(记作 N)确定了波形的的幅值;

总点数(记作 P)与时间间隔(最大 9999.9)确定波形的周期;

下降指数(记作 R)为下降函数的自变量,本系统设定为 0 到 10 的整数,确定波形下降快慢,底数为欧拉数(e= 2.718281828); 指数下降波形的函数定义为:  $f(x) = (M-N)e^{-\frac{xR}{P}}$ (x 为自变量,可取 0 到 P-1 的整数)。

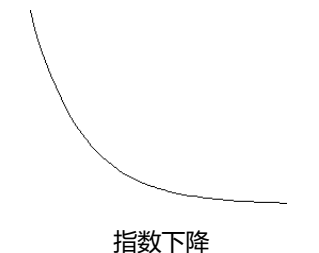

#### 延时器模板参数

延时器可选的模板有:状态生成、定制时间、单调上升和单调下降。

#### **1、状态生成**

状态生成模式是控制输出端打开或关闭状态的模板。

"0"代表关闭输出;"1"代表打开输出;

"01 码"模式表示以起始组号为关闭状态开始,直至设置的总点数均遵循"01"的循环状态;

"10 码"模式表示以起始组号为打开状态开始,直至设置的总点数均遵循"10"的循环状态;

#### **2、定制时间**

定制时间模式是设置输出端打开时间(最大 9999.9s)和关闭时间(最大 9999.9s)的模

21

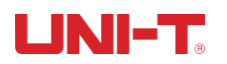

"打开时间"代表打开输出后,延时器延长设定的时间后转换为关闭状态; "关闭时间"代表关闭输出后,延时器延长设定的时间后转换为打开状态; 定制时间模式生成组数据后默认以关闭输出状态为起始状态。

#### **3、单调上升**

单调上升模式是以增加步进值(△t<9999.9s) 来延长控制输出通道打开或关闭状态的一种模式。

下一状态的延时时间=当前状态的延时时间+步进值;

此模板生成的组数据默认以关闭输出状态为起始状态。

#### **4、单调下降**

单调下降模式是以减少步进值(△t<9999.9s)来延长控制输出通道打开或关闭状态的一种模式。

下一状态的延时时间=当前状态的延时时间-步进值;

此模板生成的组数据默认以关闭输出状态为起始状态。

## 存储与读取

用户可以在通过手动编辑或模板编辑的方式设置好列表模式和延时器参数后,使用存储功能,将参数保存在系统或外部介质 中,以便后续调用。

## 存储

本机可分别存储 "列表模式, 延时器, 状态文件"三个功能 10 组设置值, 同时这三个能的设置也支持外部存储。

按下按键面板上的" **" "" "** 按键进入状态存储界面, 存储内容包括当前各通道电压电流的设置值, 过压过流值, 还有触发器及 监测器的设置值等:

| C: I                 |                                                                                                   |  |  |
|----------------------|---------------------------------------------------------------------------------------------------|--|--|
|                      |                                                                                                   |  |  |
| $\Box$ C:<br>回<br>D: | S STATE 01: 3131.STA<br>S STATE 02: 1.STA<br>S STATE 03: pp.STA<br>$S$ STATE 04:<br>$5$ STATE 05: |  |  |
|                      | $5$ STATE 06:<br>S STATE 07:<br>$5$ STATE 08:<br>$5$ STATE 09:<br>$S$ STATE 10:                   |  |  |

**状态文件存储界面(注:文件后缀为 STA)**

进入列表模式功能后,按界面对应的"存储"按键即可进行列表模式功能的存储/读取。

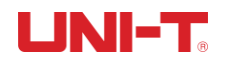

| <u> ଜ</u> :LIST:MEMORY |                                                                                                    |  |  |
|------------------------|----------------------------------------------------------------------------------------------------|--|--|
| C: I                   |                                                                                                    |  |  |
| 画<br>c:<br>A<br>D:     | $L$ LIST 01:<br>$L$ LIST 02:<br>$\Box$ LIST 03:<br>$\Box$ LIST 04:<br>$\Box$ LIST 05:<br>$L$ LIST 06:<br>$L$ LIST 07:<br>$\Box$ LIST 08: |  |  |
|                        | $L$ LIST 09:<br>$L$ LIST 10:                                                                                                    |  |  |
|                        |                                                                                                    |  |  |

列表模式存储界面(注:文件名后缀为 LIST)

进入延时器功能后,按界面对应的"存储"按键即可进行列表模式功能的存储/读取。

| $D$ DELAY 01: |             |
|---------------|-------------|
|               |             |
| $D$ DELAY 03: |             |
| $D$ DELAY 04: |             |
| $D$ DELAY 05: |             |
| D DELAY 06:   |             |
| D DELAY 07:   |             |
| D DELAY 08:   |             |
| D DELAY 09:   |             |
| D DELAY 10:   |             |
|               |             |
|               | D DELAY 02: |

延时器存储界面(注:文件名后缀为 DLY)

按下按键面板旋转按钮,通过旋转按钮选择保存文件并命名,便于后续使用。 保存后,列表 模式参数组文件名带有.LST 后缀,延时器参数组文件名带有.DLY 后缀。 当然,用户也可以选 择存在外部存储介质, 如 U 盘等。

## 读取

打开列表模式/延时器功能,按下"存储"按键进入存储界面,界面显示如下; 再按下按键面板旋转按钮,选择想要调用的参数组文件; 按下"读取"按键后,提示"加载成功"。 再连续两次按下按键面板上的"ESC"按键即可退回列表模式/延时器初始界面; 按下界面下的"启动"按键即完成存储文件的读取和使用。

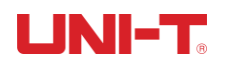

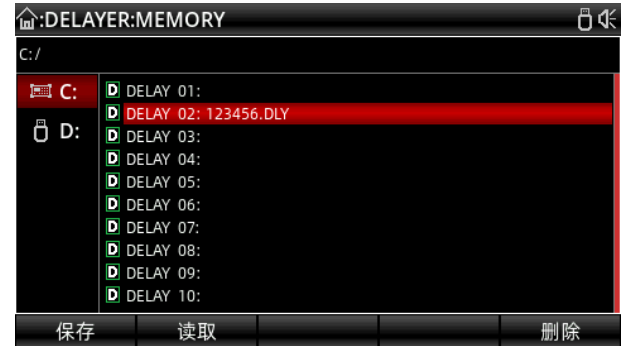

数组文件读取界面

## 波形显示

UDP3000S 系列电源都具备波形显示功能,可在屏幕上各通道的输出电压、电流及功率。

当电源各通道处于独立工作模式状态下,屏幕上可同时显示3 通道的电压、电流及功率波形;当电源 CH1与 CH2 处于串/并联模式 时,仅可同时显示串/并联模式下与CH3 通道的波形;如需看列表模式和延时器输出波形,也可先设置并开启好列表模式、延时器功 能后,打开波形显示功能即可。

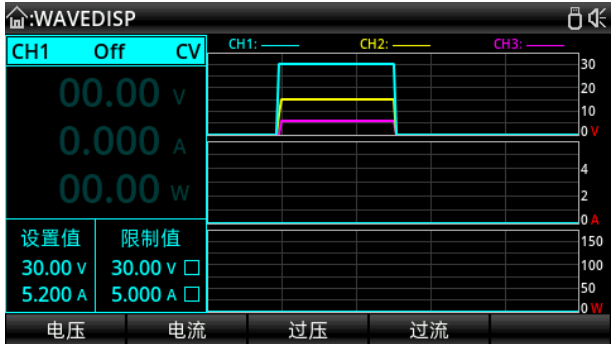

## 操作步骤:

- **1.** 按下电源开关打开仪器。
- **2.** 打开波形显示 按下按键面板上的" "按键,屏幕上即可出现波形显示界面。
- **3.** 选择需要显示的通道

根据负载选择电源通道并连接负载(详细操作请参考前面串并联模式输出和恒压、恒流模式输出章节 内容),设置电压和电流值以及过压、过流保护值。

如果是查看列表模式、延时器波形输出,请先参考"列表模式与延时器"章节内容先设置。

**4.** 查看波形

打开所选输出通道,即可看到波形显示。 查看列表模式、延时器输出波形,须再次按下按键面板上的" "按键才能显示其波 。

# 输出预设功能

UDP3000S 系列电源提供有5 组可自由编辑和存储的输出预设功能。用户可以根据需要预先设置好各通道及串并联通

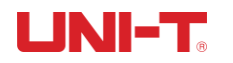

道的电压值、电流值、限制电压值及限制电流值参数,使用时对参数进行加载即可,免去每次开机需要重新设置参数的 步骤。

如下是预设功能界面图:

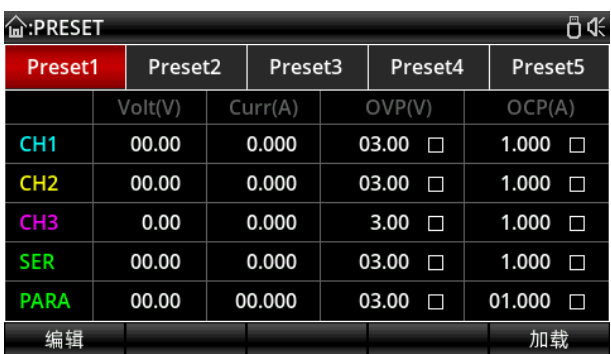

输出预设功能界面

### 操作步骤:

- **1.** 按下电源开关打开仪器。
- **2.** 打开定时/延时模式

按下按键面板上的" <sup>| #@ger</sup> "按键, 屏幕上即可出现输出预设界面。

**3.** 选择预设组

使用按键面板上的旋钮或旋钮下方的" ~ " ~ " " ~ "对预设参数组进行切换, 按下显示界面下方的"编辑" 按键或直接按下按键面板上的旋钮按键即可选中并进入编辑界面。

**4.** 编辑预设组参数

在编辑界面通过旋转按键面板上的旋钮按键对各通道进行选择; 再通过屏幕下方按键对各通道电压、电流、过压和过流值进行编辑;

**5.** 加载预设组参数

编辑好各通道参数后,按下按键面板上的" "按键或两次按下旋钮按键后,退出参数编辑界面; 按下显示界面下方的"加载"按键,界面自动跳回开机界面,各通道参数均显示为刚才预设的参数值。

## **监测器功能**

监测器功能监测各独立通道及串联和并联通道的电压、电流及功率,并根据设定的条件对各通道输出进行报警提示及是否 关闭输出。

工作机制:

当监测电压、电流及功率值大于或小于设定值时,再根据电流电压及功率的"或"、"与"的组合关系,对输出进行控制,并可 设置报警及提示。各独立通道可同时运行监测,串联及并联模式下独立通道将停止监测, 仅 CH3 通道可与之同步监测。

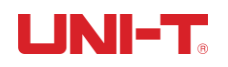

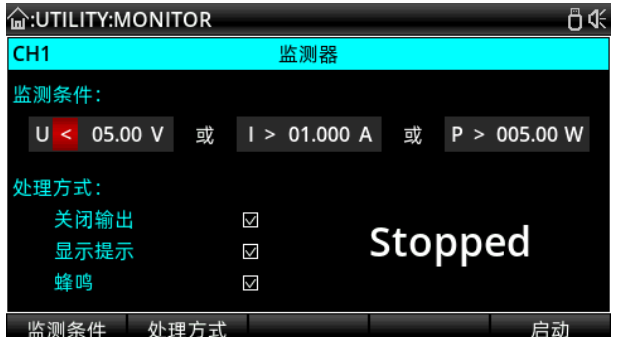

### 操作步骤

- **1.** 按下电源开关打开仪器。
- **2.** 打开检测器功能界面 按下按键面板上的" "按键,进入界面后选择""监测器,按下"进入"按键或旋钮按键进入检测器设置界 面;
- **3.** 选择监测的通道并设置参数 根据需求选择对应通道,连接负载。 设置监测条件:电压、电流和功率;大于或小于;监测电流与电压及功率的"或"、"与"关系。 设置监测器处理方式:设置是否关闭输出、是否显示提示、是否蜂鸣器鸣叫。
- **4.** 开启监测器功能 按下界面下的"启动"按键,打开监测器功能。

## **触发器功能**

触发器功能应用相对灵活,既可以作为触发源输出高低电平信号给外部仪器使用,也可做为受控源,通过外部输入的电平 来触发仪器输出的开与关。

受外部信号触发时,触发发工作在输入触发模式,当 IO 检测触发信号后, 电源受控通道动作;控制外部仪器触发时, 当 满足设置的触发条件后,IO 输出高或低电平信号。

使用时需要连接后面板上的 Digital I/O , 且 IO 输入的高电平不高于 3.3V, 以免损坏仪器。

硬件连接端口与软件D0-D3对应关系、软件界面及操作步骤如下:

注意: 触发器工作在输入触发模式下, D0~D3 默认是高电平, 触发需要接入低电平信号。

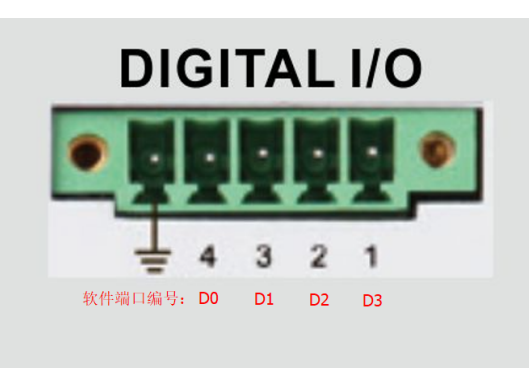

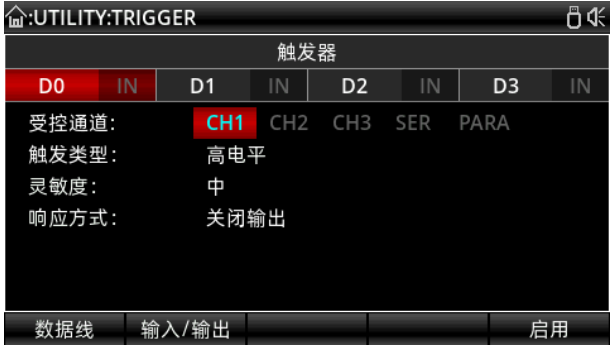

软硬件对应关系 输入触发

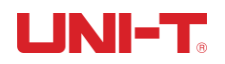

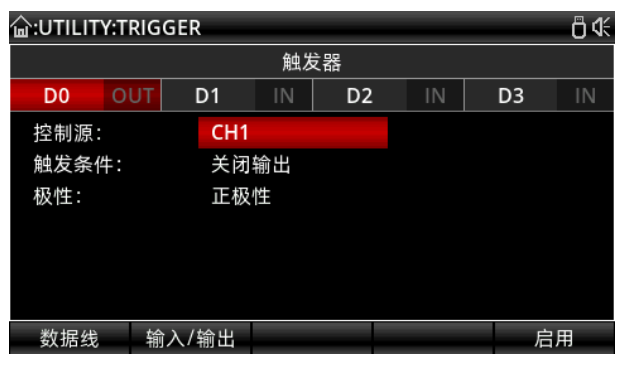

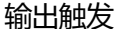

### 操作步骤

- **1.** 将后面板上的Digital I/O与外部触发源相连接。
- **2.** 按下电源开关打开仪器。
- **3.** 打开触发器功能界面 按下按键面板上的" "按键,进入界面后选择"触发器",按下"进入"按键或旋钮按键进入触发器设 置界面;
- **4.** 选择触发通道并设置参数 根据连接的 IO 通道 D0~D3,在界面中通过按下屏幕下方的"数据线"按钮进行选择对应通道; 按下屏幕下方的"输入/输出"按键,对所选 IO 通道设置是输入出发还是输出触发;

一、 输入触发

受控通道: 通过按下按键面板上的"▲】"" → "对被受控制的电源通道进行选择, 按下旋转按钮确定选择, 并可同时选择多个通道;

触发类型:用左右按键选择,并旋转旋钮按键来切换为低电平触发、高电平、上升沿或下降沿触发; 灵敏度:有低、中、高三个灵敏度可选,根据自己需求选择合适的灵敏度;

响应方式:可设置触发后,所设置电源通道为打开输出、关闭输出及翻转输出状态。

二、 输出触发

控制源: 通过按下按键面板上的"•• "一"进行选择切换,旋转旋钮按键选择电源通道; 触发条件:旋转旋转按钮选择并设置触发条件;

极性: 根据需要设置 IO 输出触发信号为正极性或负极性;

**5.** 开启触发器功能

按下界面下的"启动"按键,打开触发器功能。

## **系统设置**

系统设置可以查看系统的参数,如 IP 地址、串口 232 的波特率、当前系统软件版本及屏幕亮度等。

同时,也可以根据自己需要,对系统设置进行调整,如更改 IP 地址、调整屏幕亮度、波特率、蜂鸣器开关设置等。

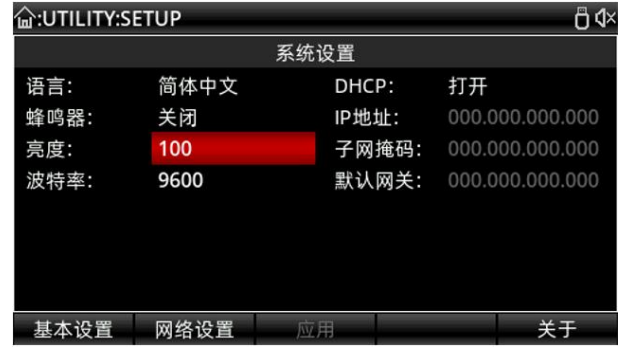

系统设置界面

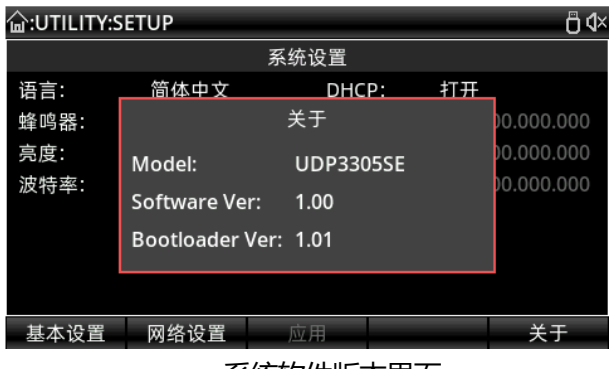

系统软件版本界面

 $^{\circledR}$ 。<br>北京海洋兴业科技股份有限公司 (证券代码: 839145)

北京市西三旗东黄平路19号龙旗广场4号楼(E座) 906室 电话: 010-62176775 62178811 62176785 邮编: 100096 传真: 010-62176619 邮箱: market@oitek.com.cn 企业官网: www.hyxyyq.com 购线网: www.gooxian.com

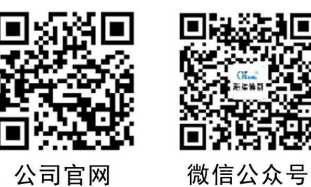

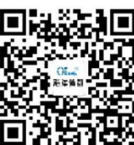

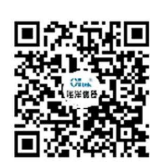

公司官网

微信视频号

28